# Trinity College London Centre Portal Guidelines

Music and Drama

[Navigation and Home](http://www.trinitycollege.com/Navigation) [Centre Details](http://www.trinitycollege.com/CentreDetails) [Managing Organisations](http://www.trinitycollege.com/ManagingOrganisations) [Managing Contacts](http://www.trinitycollege.com/ManagingContacts) [Creating an Order](http://www.trinitycollege.com/CreateAnOrder) [Individual Enrolment](http://www.trinitycollege.com/IndividualEnrolments) [Mass Enrolment](http://www.trinitycollege.com/EnrolmentsUsingSpreadsheet)

# [Diploma Enrolment](http://www.trinitycollege.com/DiplomaEnrolments)

[Group Enrolment](http://www.trinitycollege.com/EnrollingGroups) [Written Exam Enrolment](http://www.trinitycollege.com/WrittenEnrolments) [Re-opening Orders](http://www.trinitycollege.com/ReOpenOrder) [Enrolment Details](http://www.trinitycollege.com/UpdateOrderDetails) [Invoices](http://www.trinitycollege.com/Invoices) [Examiner Visits](http://www.trinitycollege.com/ExaminerVisits) [Timetables](http://www.trinitycollege.com/Timetables) [Material Printing](http://www.trinitycollege.com/MaterialPrinting)

Trinity Online Centre portal web address:

[www.trinitycollege.co.uk/portal](http://www.trinitycollege.co.uk/portal)

NB: If you have a touchscreen enabled device please disable before logging in.

## **Before you Enrol Diplomas**

You should create your Order first, see: [www.trinitycollege.com/CreateAnOrder](http://www.trinitycollege.com/CreateAnOrder)

This guide assumes you have familiarity with the basics of how to enrol individual candidates. See the below guide for more: [www.trinitycollege.com/IndividualEnrolments](http://www.trinitycollege.com/IndividualEnrolments)

Diploma level qualifications cannot be assessed by every Trinity examiner. This is particularly true of music exams. You should refer to any guidelines published by Trinity in your country to ensure that diploma enrolments can be included with your exam visit before submitting your order.

If you usually use a Mass Enrolment Spreadsheet then complete any diploma enrolments first before proceeding with the rest of your enrolments as usual.

Prior to 2016 Trinity's advice was to enrol diplomas in a separate order from grade exams. This is no longer relevant. Diplomas should always be included in the same order as any grade exams you are enrolling.

#### **Diploma Enrolment Overview**

All diploma exams, including those that only have one unit, will have more than one row of information on Trinity Online. There will be one line for the Main Enrolment, and one line for each unit the candidate is taking. Each line MUST have the same Candidate Number or else the system will not recognise the enrolment as valid.

Single unit diplomas are set up to automatically enrol the unit when you enter the main enrolment. Multiple unit diplomas are not. The next page explains how to enrol single unit diplomas, the page after explains how to enrol multiple unit diplomas.

#### **Single Unit Diplomas**

Video: <https://www.youtube.com/watch?v=zbJsN6pN6xQ>

Enter the candidate details as normal and select the Exam Suite. For music exams the Exam Suite is ATCL, LTCL or FTCL. For Drama exams the Exam Suite is 'Performing Diplomas'. On the Product drop down list select the appropriate exam. Do not select anything with 'Unit' or 'U1' in the title.

You should now see 'MAIN ENROLMENT' in the Product Code column. If this is not the case then you have chosen the wrong product and will need to go back and correct. Once the system has finished saving you should have two lines as below. The Candidate Number on the two lines should be identical.

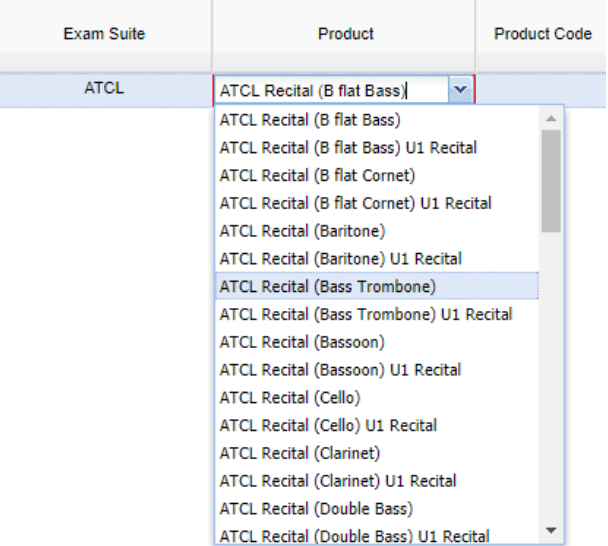

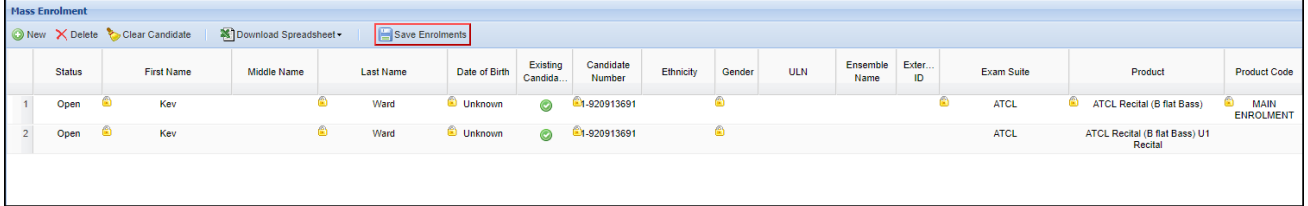

If there is a minimum age requirement for the diploma then you must enter a Date of Birth and tick the Minimum Age Verification box before submitting the order.

If the unit does not correctly appear when you Save Enrolments then you can use the multiple unit diploma process from step two.

## **Multiple Unit Diplomas**

Depending on the qualification you may need to enrol two or three units along with the Main Enrolment. If the candidate in question has already taken one unit of their diploma separately (for example if a written paper has been taken before the practical unit is attempted) then you should have a Candidate Number. If so please use this Candidate Number and start at step two below.

**Step 1:** Enter the candidate details as normal and select the Exam Suite. Note that for music exams the exam suite will either be the discipline or 'Teaching'. For Drama exams the Exam Suite is 'Performing Diplomas' or 'Teaching Diplomas'. Then on the Product drop down list select the appropriate exam. Do not select anything with 'Unit' or 'U1' in the title.

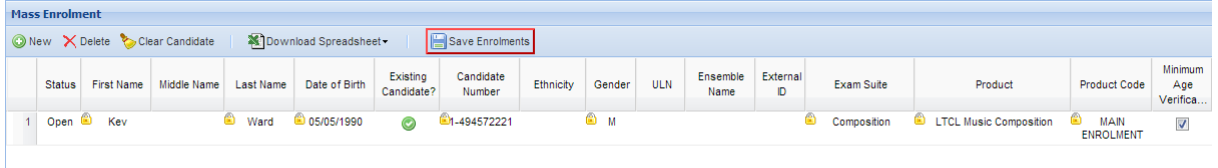

You should now see 'MAIN ENROLMENT' in the Product Code column, as above.

**Step 2:** Create a new line and enter the exact same candidate Number. Now click the question mark in the 'Existing Candidate?' column, then the down arrow. You should see something like below. Click the candidate's name and Trinity Online will fill in the candidate details for you.

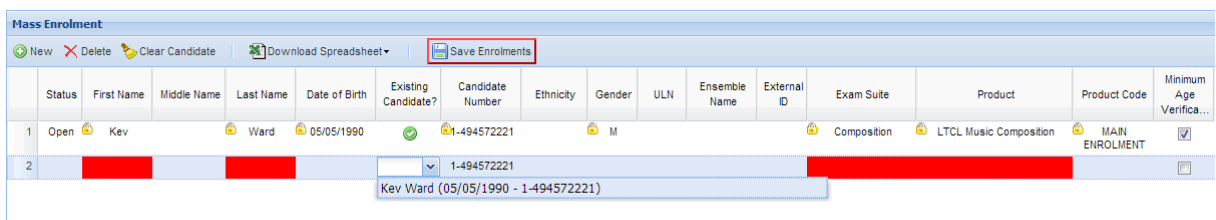

**Step 3:** Now you just need to complete the unit details on the line, and repeat step two for any further units required. Remember to Save Enrolments when you have finished. You should end up with something similar to the below. Note that all rows have the same Candidate Number.

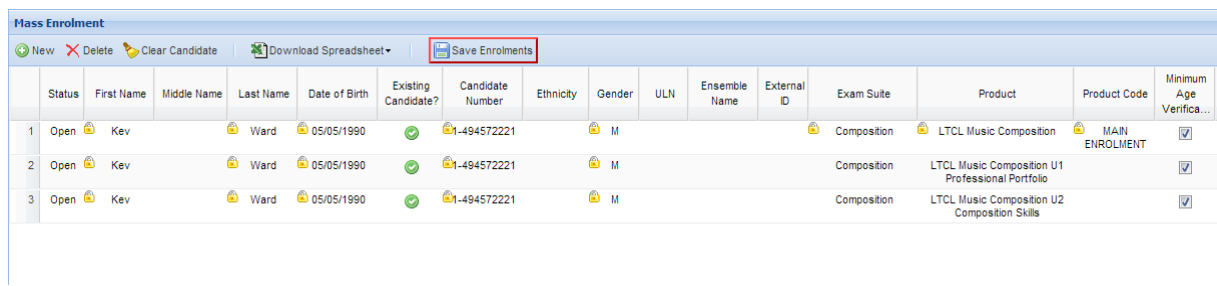

If there is a minimum age requirement for the diploma then you must enter a Date of Birth and tick the Minimum Age Verification box before submitting the order.